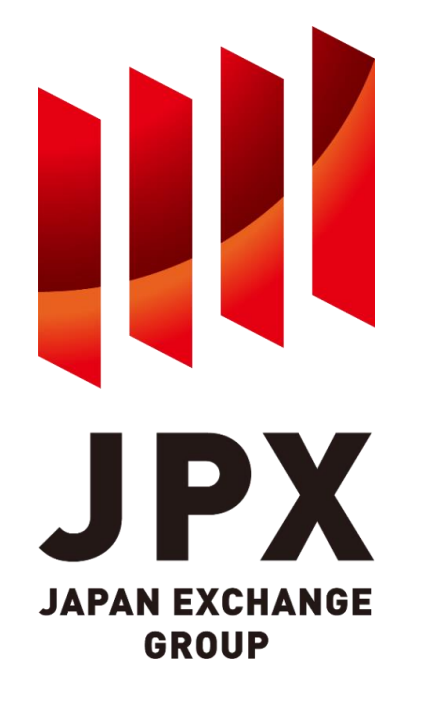

### **VaR証拠金計算ソフトウェア(GUI) ユーザマニュアル**

### **Exchange & beyond**

株式会社日本証券クリアリング機構 2023年7月

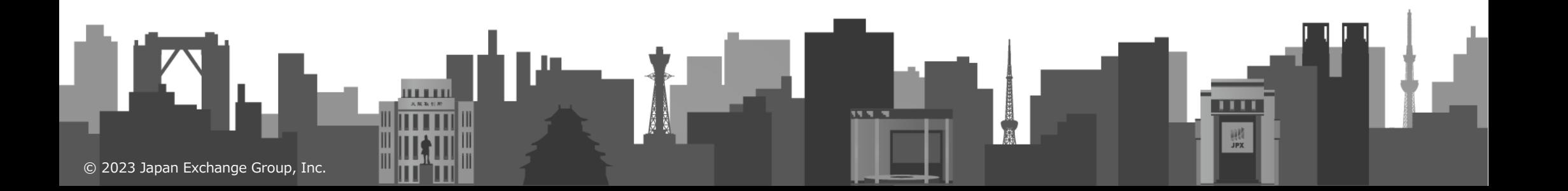

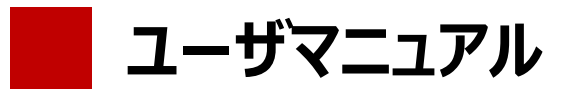

## **はじめに**

- この資料は、「VaR証拠金計算ソフトウェア(GUI)」を使って上場派生商品の取引証拠金を計算する手 順をまとめたものです。
	- ➢ 同ソフトウェアを使わずに、簡便に証拠金計算を行うことができる「Web試算環境」もご用意しておりますので、併せてご活用ください
	- ➢ なお、現行の「Web試算環境」では試算対象日付が特定の日付のみ(下記URL参照)となっておりますが、2023年11月6日 (月)予定の新証拠金計算方式(VaR方式)への変更予定日前後に当日の証拠金計算が可能になる予定です。
	- ➢ [https://www.jpx.co.jp/jscc/seisan/sakimono/shokokin\\_seido/VaR.html](https://www.jpx.co.jp/jscc/seisan/sakimono/shokokin_seido/VaR.html)

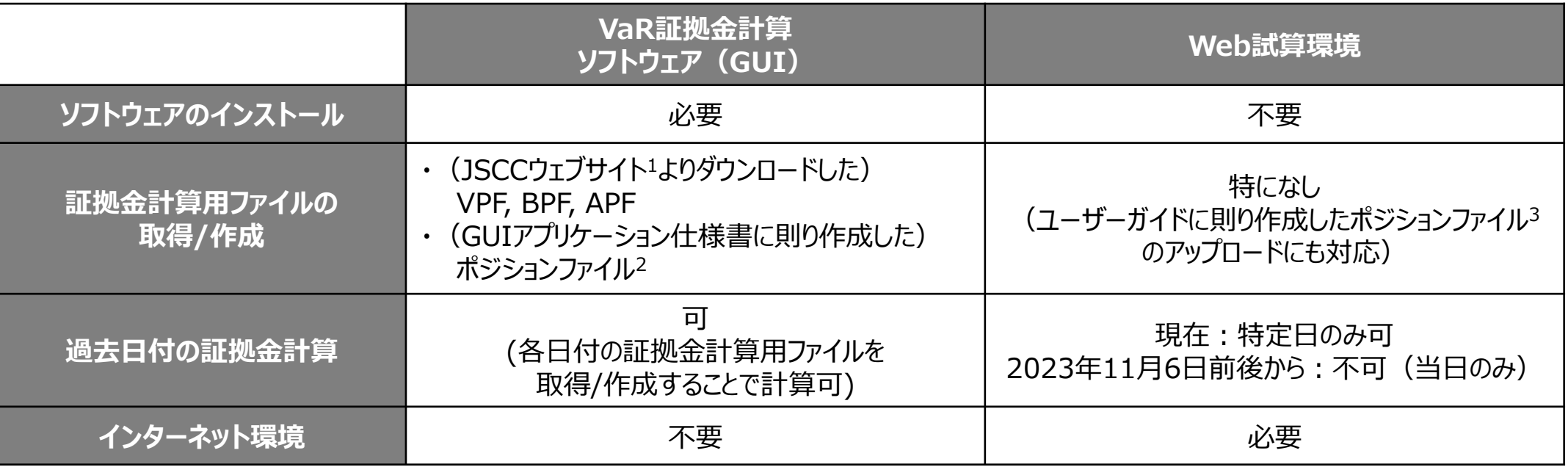

- (注)1. <https://jscc-h.jpx.co.jp/jscc/listed-derivatives/weekday/index.html>
	- 2. 詳細なポジションデータフォーマットについては、下記HPからダウンロードできる「GUIアプリケーション仕様書 別紙」の別紙1を参照 また、ポジションファイルのサンプルについても下記HPからダウンロード可能 [https://www.jpx.co.jp/jscc/seisan/sakimono/shokokin\\_seido/VaR.html](https://www.jpx.co.jp/jscc/seisan/sakimono/shokokin_seido/VaR.html)
	- 3. 詳細なポジションデータフォーマットについては、下記HPからダウンロードできるWeb試算環境のユーザーガイドを参照 [https://www.jpx.co.jp/jscc/seisan/sakimono/shokokin\\_seido/VaR.html](https://www.jpx.co.jp/jscc/seisan/sakimono/shokokin_seido/VaR.html)

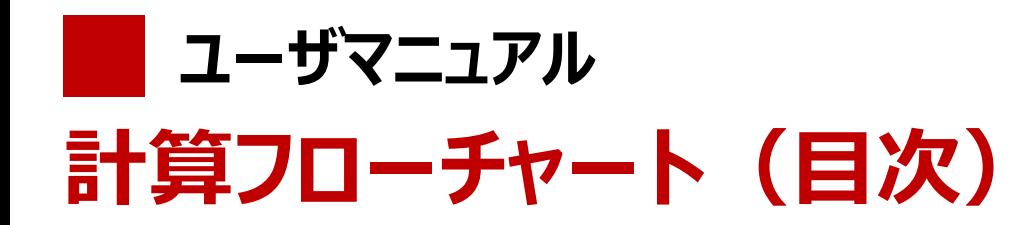

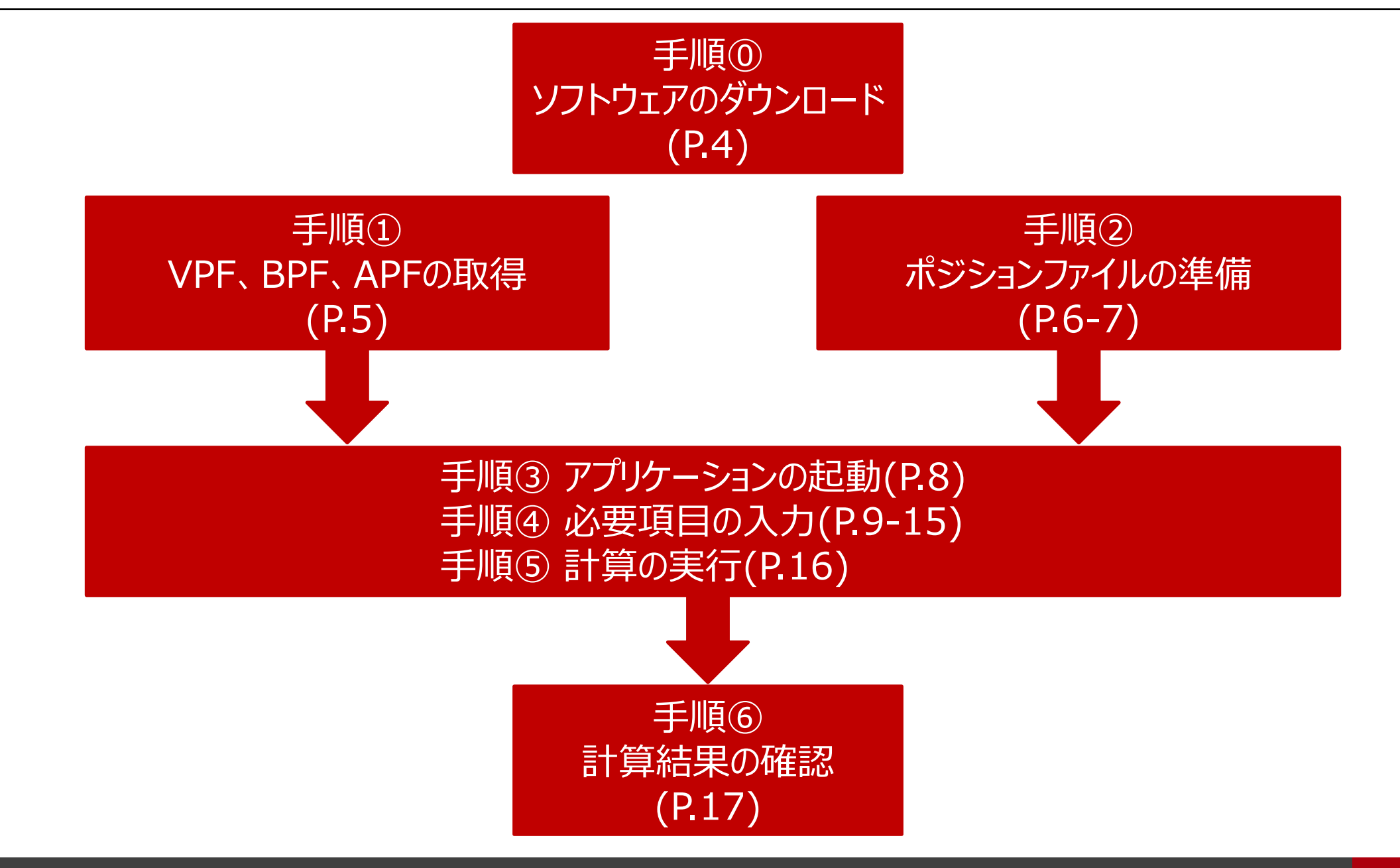

**ユーザマニュアル**

# **手順⓪ ソフトウェアをダウンロードする**

JSCCウェブサイトからソフトウェアをダウンロードする<sup>1</sup> 。 [https://www.jpx.co.jp/jscc/seisan/sakimono/shokokin\\_seido/VaR.html](https://www.jpx.co.jp/jscc/seisan/sakimono/shokokin_seido/VaR.html)

●掲載場所: VaR証拠金計算ソフトウェアについて  $\Rightarrow$  VaR証拠金計算ソフトウェア (GUI) のダウンロード  $\Rightarrow$  GUIアプリケーションv1.0 (末尾の数字は更新ごとに増えていきます) ※:VaR証拠金計算ソフトウェアをご利用いただくには、利用規約への同意が必要です。 アプリケーションをダウンロードした場合、利用規約に同意した扱いとなりますので、 事前に必ず利用規約をご確認ください。

●ソフトウェアのサポート対象環境: 「VaR証拠金計算ソフトウェア概要書<sup>2</sup>」の 「サポート対象のOS及びJava(p.11)」にてご確認ください。 なお、ソフトウェアを起動するOSにはサポート対象の Javaのインストールが必要です。

こちらをクリックして、 ダウンロード

(注)1. アプリケーションはZIPファイルにてダウンロードされますので、解凍する必要があります。

2. 下記HPからダウンロード可能

[https://www.jpx.co.jp/jscc/seisan/sakimono/shokokin\\_seido/VaR.html](https://www.jpx.co.jp/jscc/seisan/sakimono/shokokin_seido/VaR.html)

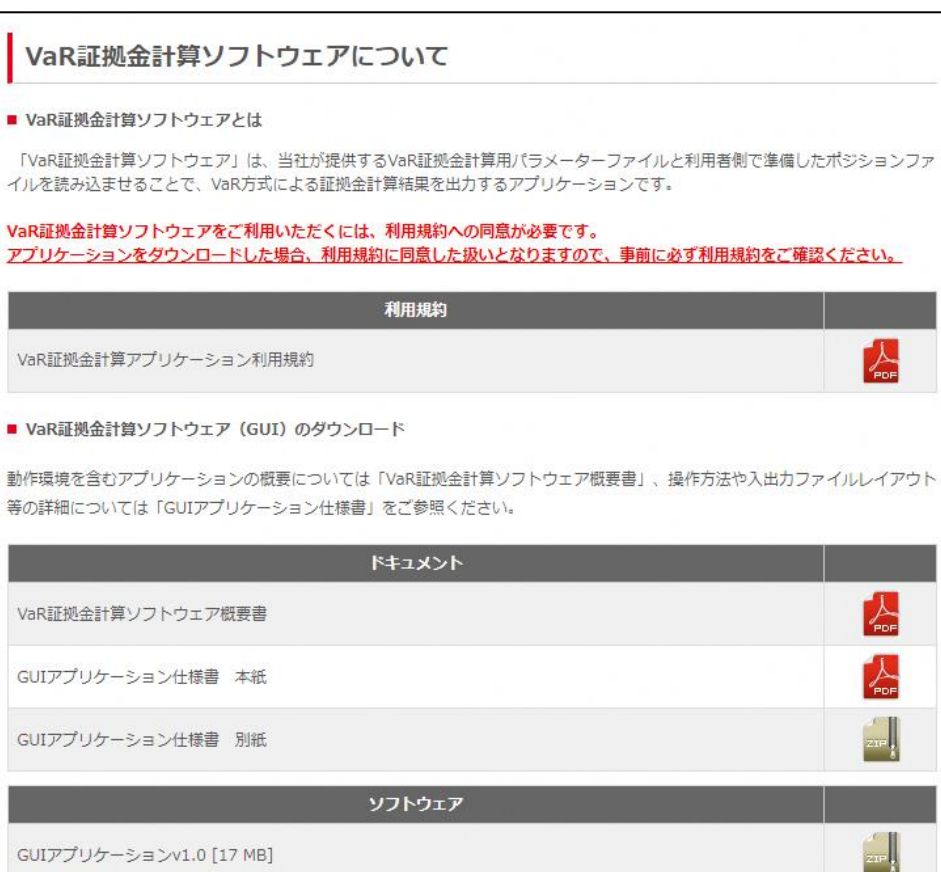

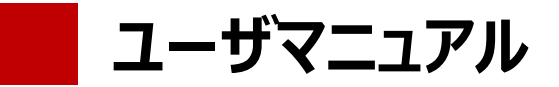

# **手順① VPF、BPF、APFを取得する<sup>1</sup>**

下記URLからVPF、BPF<sup>2</sup>、APFをダウンロードする<sup>3</sup>。

<https://jscc-h.jpx.co.jp/jscc/listed-derivatives/weekday/index.html>

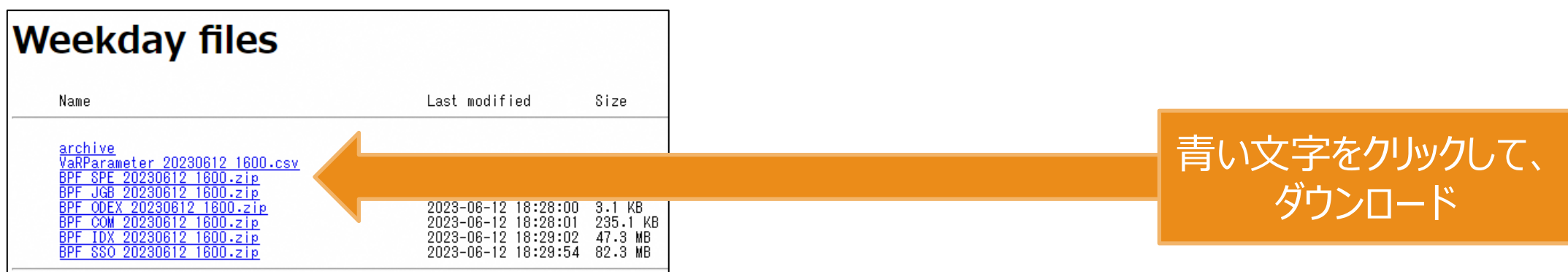

#### \*ダウンロードしたファイルのファイル名は原則変更しないようにお願いします。 なお、BPFについては自身が保有している商品が収録されているファイルをダウンロードしてください。

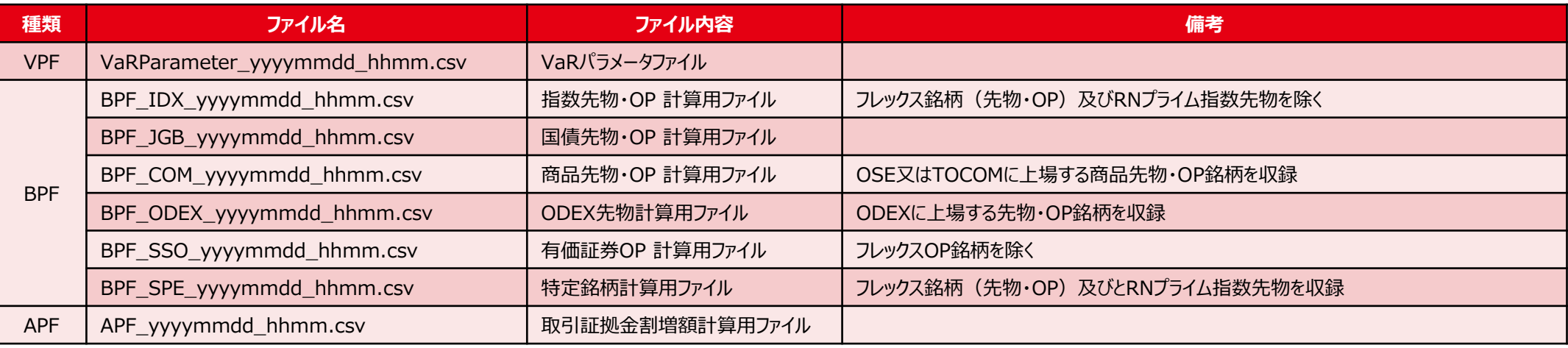

(注) 1. VPFとBPFは2023/8/14から、APFは2023/11/6から掲載予定です。 APFの有無で計算できる項目が変わります (本資料p.14参照)

2. BPFはZIPファイルにてダウンロードされますので、解凍する必要があります。「VaR証拠金計算ソフトウェア (GUI) 」は解凍されたファイルのみをサポートします

3. 保存先のフォルダパス情報が計算実行時に必要ですので、ダウンロードした各ファイルはわかりやすい場所に保存してください

**ユーザマニュアル**

### **手順② ポジションファイルを準備する<sup>1</sup>**

**(先物・オプション取引識別コード(銘柄コード(9桁)2)を利用するパターン)**

先物・オプション取引識別コード(銘柄コード (9桁) 2) を利用して、ポジションファイルを作成する。 なお、銘柄コード (9桁) 2が不明の場合には、次ページの手順を参照してポジションファイルをご準備く ださい。

4 client 003, JPY,,,,,10001,10001CLIENT,,,,,20,,,JSCC,OSE,,,,,,,,128031401 e<br>5 client 003, JPY,,,,,10001,10001CLIENT,,,,,-110,,,JSCC,OSE,,,,,,,,188030001 e [EOF]

- 「VaR証拠金計算ソフトウェア(GUI)」では、証拠金計算用パラメーターファイル (BPF,APFなど)やポジションファイルを使いますが、その編集やアップロード時に は、基本的にメモ帳又は各種CSVエディタをお使いください(上記スクリーンショッ ト画像はCSVエディタで開いたもの)
	- ➢ Excelで編集する場合には、Excelを新規作成(空白のブック)で立 ち上げた後、「データ」の「テキストまたはCSVから(T)」をクリックし、ポジ ションファイルを選択して「インポート」をクリック。元のファイル「932:日 本語(シフトJIS)」、区切り記号「コンマ」になっていることを確認し、 「読み込み」をクリックすることで形式を保持したまま編集可能となります。 形式は「文字列」としてください。

➢ なお、Excelのバージョンによってテキストファイルの取り込み方法が異な る場合があるため、適宜ご確認ください。

1-2行目のヘッダ部分を編集する。 特にBusinessDateについては「手順④-1 」で 入力するものと一致させる必要がある。

「銘柄コード」の項目に先物・オプション取引識別コード(銘柄 コード (9桁) )を入力することで、 「商品コード3」、「商品タイプ」、「限月コード」、「プット/コー ル」、「権利行使価格」、「原資産限月コード」の6つの項目の 入力を省略できる。

★新しくポジションを追加したい場合は、既存の 行をコピーして、「ネットポジション数」や「銘柄 コード」等の項目を適宜更新するとよい。

(例)左記5行目は、4行目をコピーしたうえで「ネットポジション数」 を 20から-110に、「銘柄コード」を128031401から168030001に更 新。

- (注)1. 詳細なポジションデータフォーマットについては、下記HPからダウンロードできる「GUIアプリケーション仕様書 別紙」の別紙1を参照 また、ポジションファイルのサンプルについても下記HPからダウンロード可能 [https://www.jpx.co.jp/jscc/seisan/sakimono/shokokin\\_seido/VaR.html](https://www.jpx.co.jp/jscc/seisan/sakimono/shokokin_seido/VaR.html)
	- 2. 先物・オプション取引識別コード(銘柄コード (9桁) )は下記HPからダウンロードできるファイルにて確認可能 <https://www.jpx.co.jp/markets/derivatives/jnet-derivative/index.html>
	- 3. 注1に記載のHPからダウンロードできる「GUIアプリケーション仕様書 別紙」の別紙2を参照

### **ユーザマニュアル 手順② ポジションファイルを準備する<sup>1</sup> (先物・オプション取引識別コード(銘柄コード(9桁))を利用しないパターン)**

先物・オプション取引識別コードを利用しないで、ポジションファイルを作成する。

3 id, Currency, CustomerAccount Type, Omnibus Indicator, Parent PortfolioID, Memo, ClearingFirm1D, Account ID, Acc | 4 | client003,JPY,,,,,10001,10001CLIENT,,,,,20,,,JSCC,OSE,JGBLFE,OOF,202303,C,153.5000,202303,,↓<br>| 4 | client003,JPY,,,,,10001,10001CLIENT,,,,,20,,,JSCC,OSE,JGBLFE,OOF,202303,C,153.5000,202303,,↓<br>| 5 | client003,JPY,,,, 6 client003.JPY....10001.10001CLIENT.....1...JSCC.OSE.JGBLF.FUT.202308.....100031

• 「VaR証拠金計算ソフトウェア(GUI)」では、証拠金計算用パラメーターファイル (BPF,APFなど)やポジションファイルを使いますが、その編集やアップロード時に は、基本的にメモ帳又は各種CSVエディタをお使いください(上記スクリーンショッ ト画像はCSVエディタで開いたもの)

> ➢ Excelで編集する場合には、Excelを新規作成(空白のブック)で立 ち上げた後、「データ」の「テキストまたはCSVから(T)」をクリックし、ポジ ションファイルを選択して「インポート」をクリック。元のファイル「932:日 本語(シフトJIS)」、区切り記号「コンマ」になっていることを確認し、 「読み込み」をクリックすることで形式を保持したまま編集可能となります。 形式は「文字列」としてください。

➢ なお、Excelのバージョンによってテキストファイルの取り込み方法が異な る場合があるため、適宜ご確認ください。

1-2行目のヘッダ部分を編集する。 特にBusinessDateについては「手順4-1 」で 入力するものと一致させる必要がある。

「銘柄コード」の項目に先物・オプション取引識別コード(銘柄 コード (9桁) )を入力しない場合、 「商品コード<sup>2</sup>」、「商品タイプ」、「限月コード 」、「プット/コー ル」、「権利行使価格<sup>3</sup>」、「原資産限月コード」の6つの項目 の入力は省略できない。

★新しくポジションを追加したい場合は、既存の 行をコピーして、各項目を適宜更新するとよい。

(例) 左記6行目は、5行目をコピーしたうえで「ネットポジション数」 を-110から1に、「限月コード」を202303から202306に更新。

(注)1. 詳細なポジションデータフォーマットについては、下記HPからダウンロードできる「GUIアプリケーション仕様書 別紙」の別紙1を参照 また、ポジションファイルのサンプルについても下記HPからダウンロード可能 [https://www.jpx.co.jp/jscc/seisan/sakimono/shokokin\\_seido/VaR.html](https://www.jpx.co.jp/jscc/seisan/sakimono/shokokin_seido/VaR.html)

- 2. 注1に記載のHPからダウンロードできる「GUIアプリケーション仕様書 別紙」の別紙2を参照
- 3. オプション銘柄について、権利行使価格が整数の銘柄であっても必ず「.0000」と小数第四位まで入力が必要

**ユーザマニュアル**

## **手順③ アプリケーションを起動する**

初期設定を経て、アプリケーションを起動<sup>1</sup> 。

(同一端末で同時に複数 GUIアプリケーションを起動した場合、正常に動作しない可能性がある ので、他のアプリケーションを起動している場合は、そちらを終了してからご利用ください)

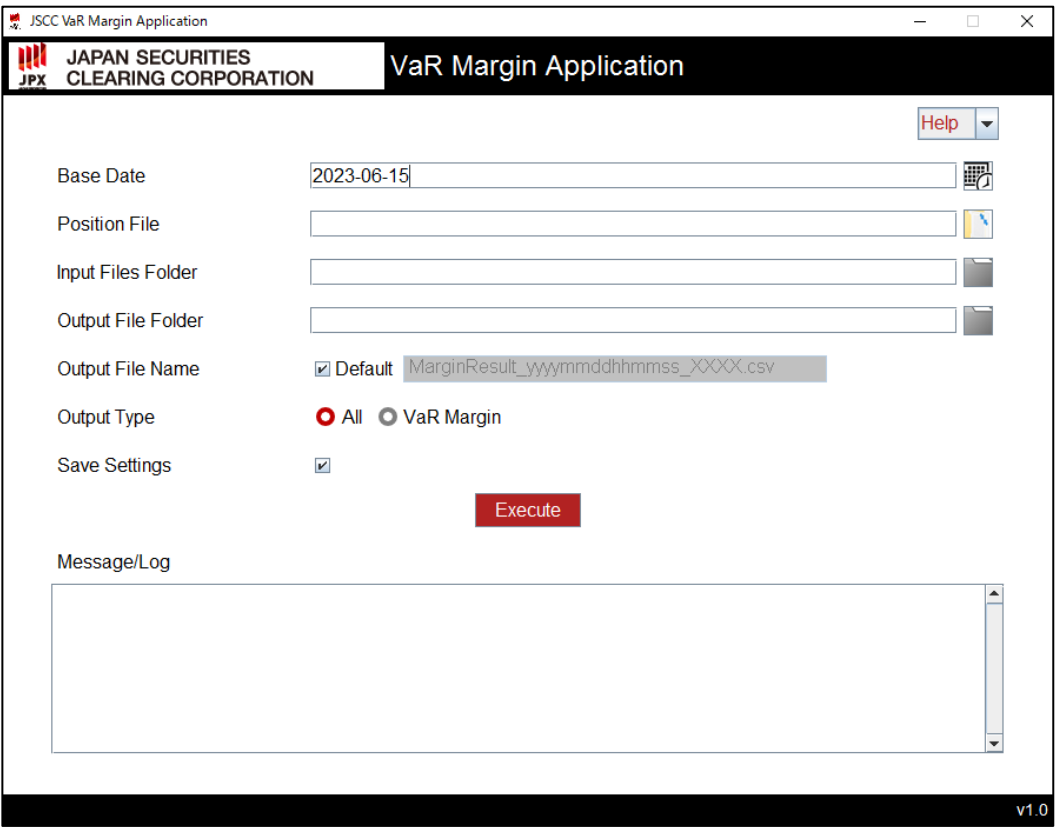

(注)1. 詳細な手順については、下記HPからダウンロードできる「GUIアプリケーション仕様書 本紙」のp.7-11を参照 [https://www.jpx.co.jp/jscc/seisan/sakimono/shokokin\\_seido/VaR.html](https://www.jpx.co.jp/jscc/seisan/sakimono/shokokin_seido/VaR.html)

**ユーザマニュアル**

# **手順④-1 項目を入力する(BaseDateを入力する)**

BaseDateを入力する

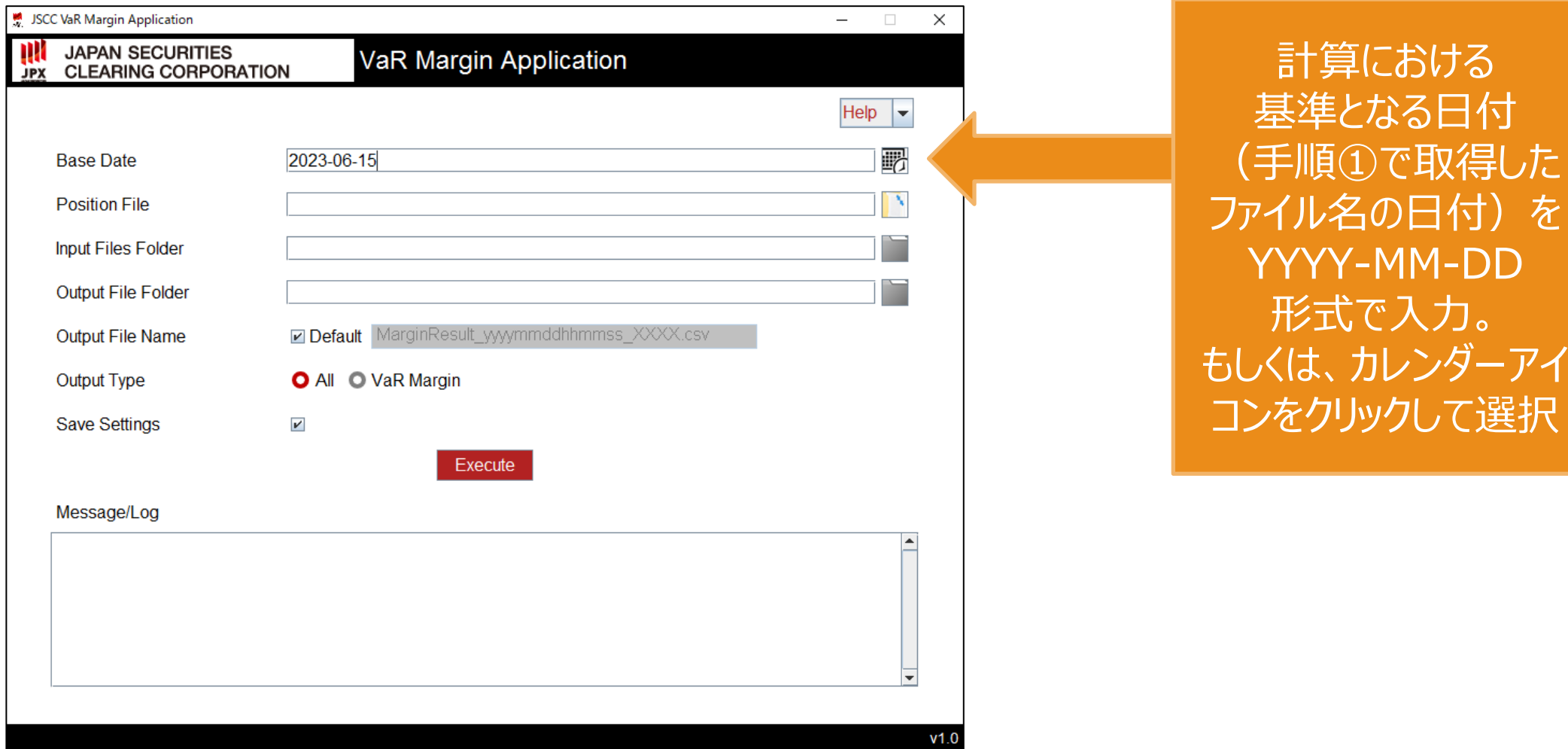

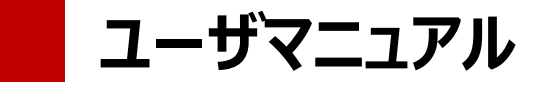

# **手順④-2 項目を入力する(PositionFileを入力する)**

#### PositionFileを入力する \*全角文字は使用不可

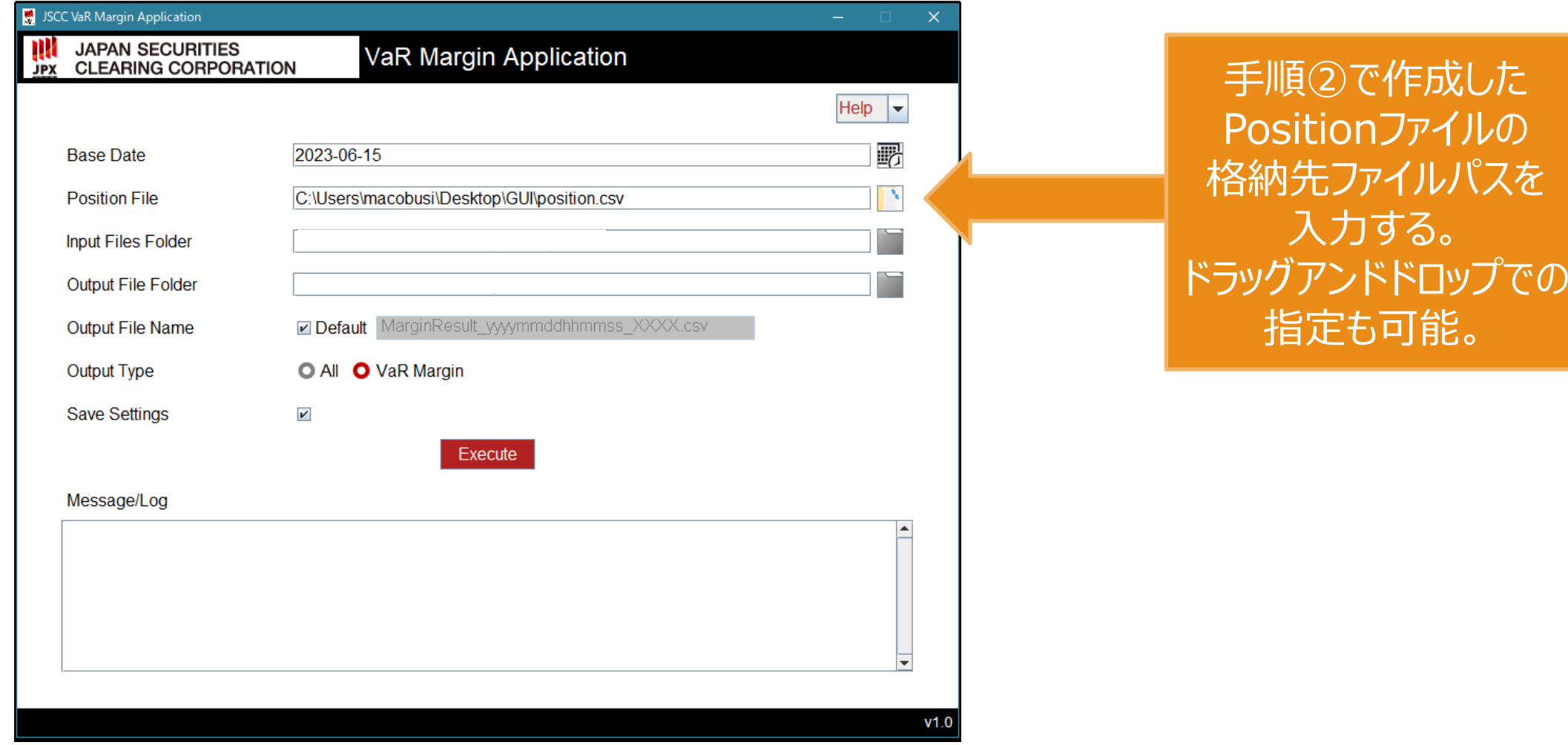

**ユーザマニュアル**

# **手順④-3 項目を入力する(InputFilesFolderを入力する)**

#### InputFilesFolderを入力する \*全角文字は使用不可

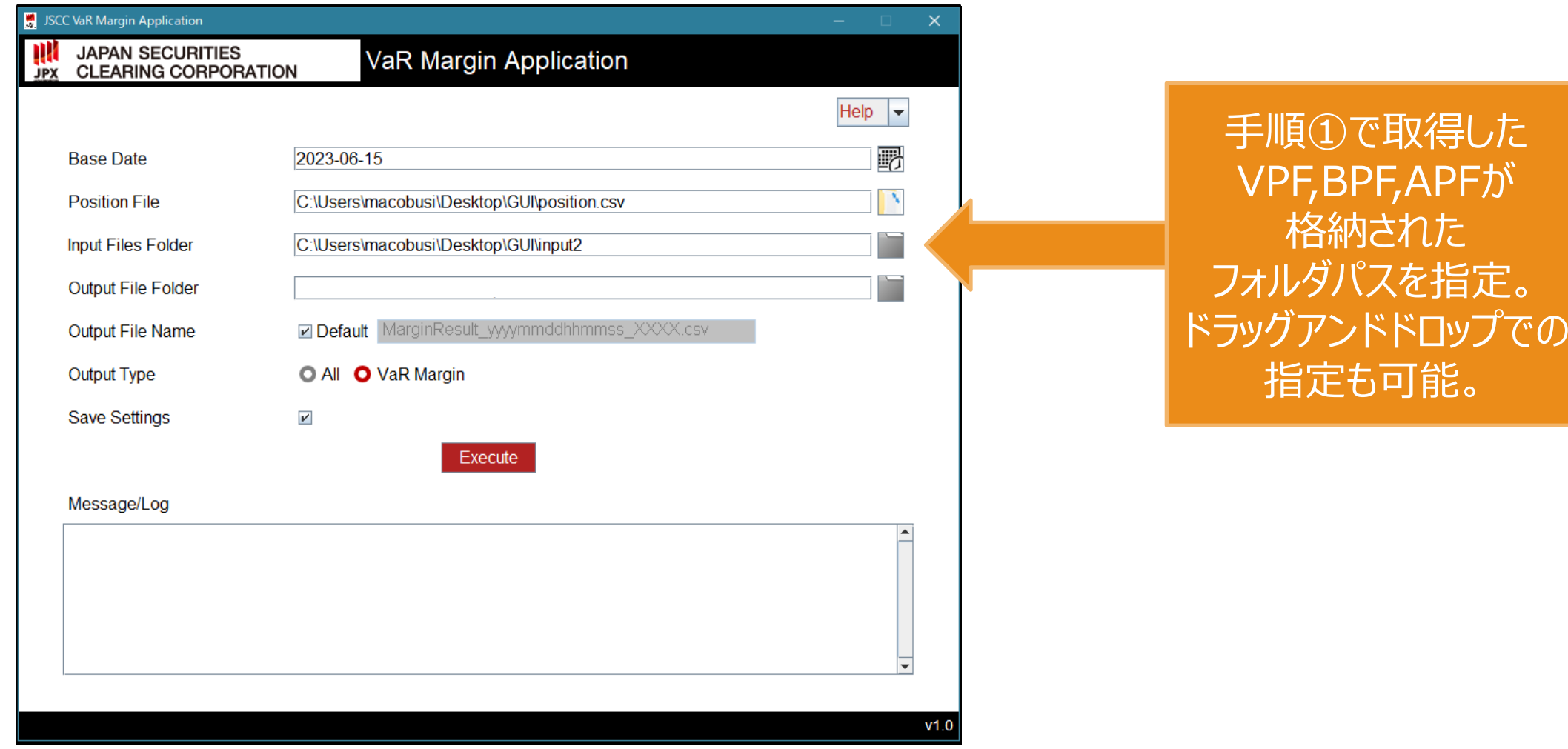

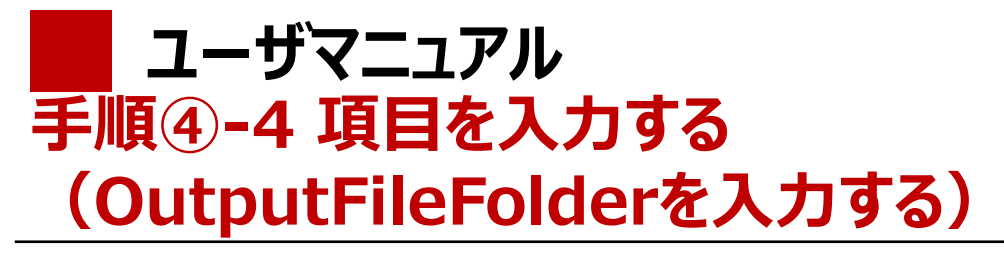

### OutputFileFolderを入力する \*全角文字は使用不可

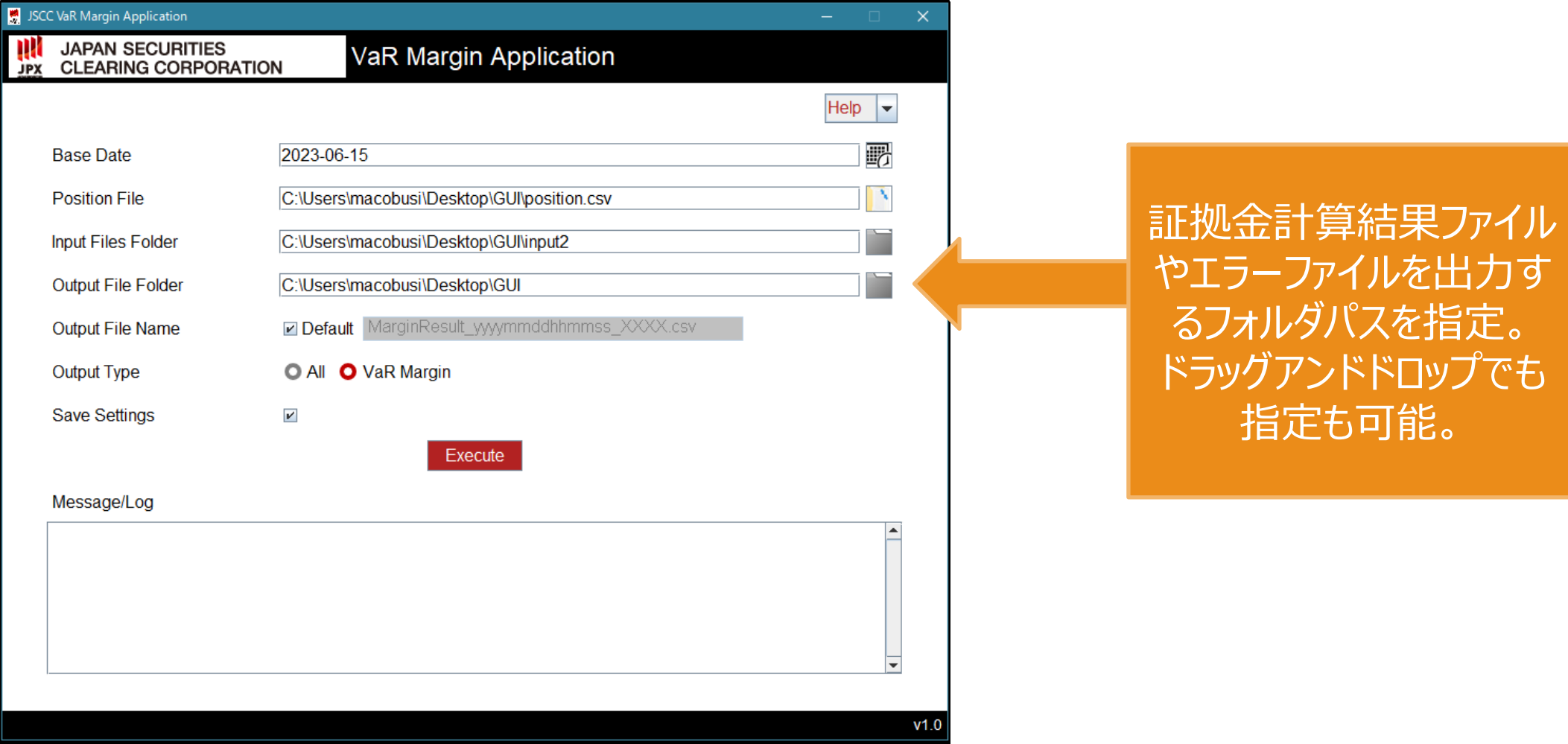

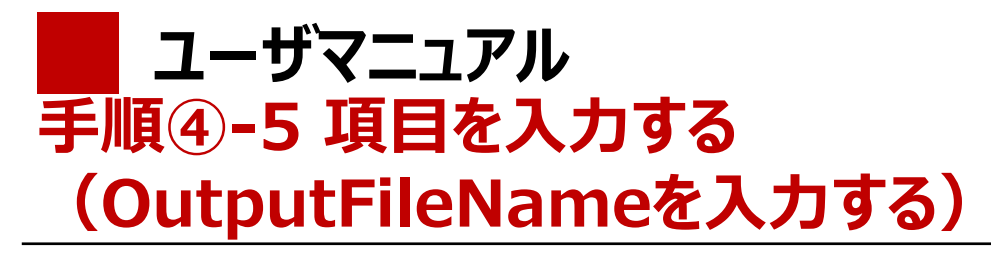

OutputFileNameを入力する

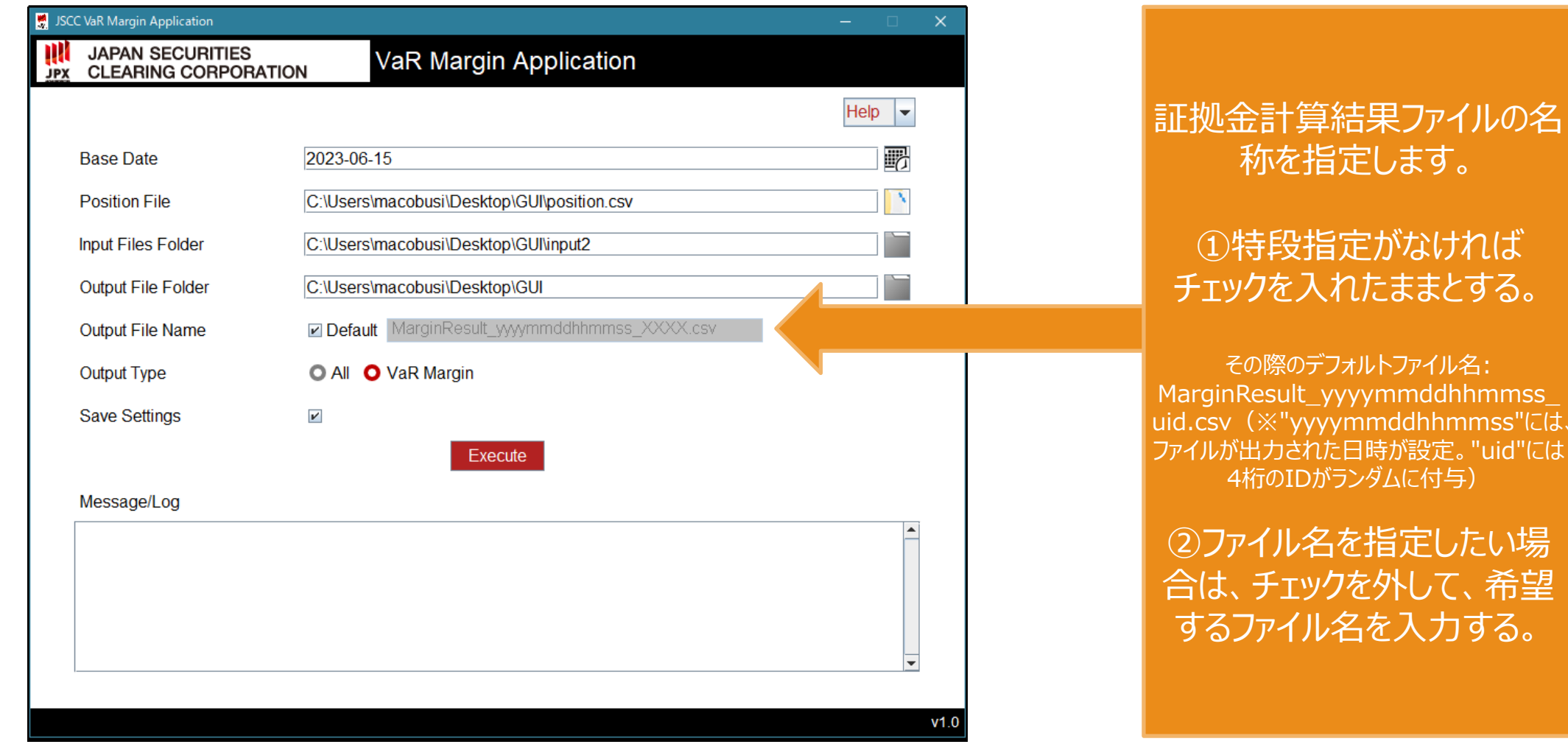

イルの名

とする。

力たい場

**ユーザマニュアル**

# **手順④-6 項目を入力する(OutputTypeを選択する)**

OutputTypeを選択する

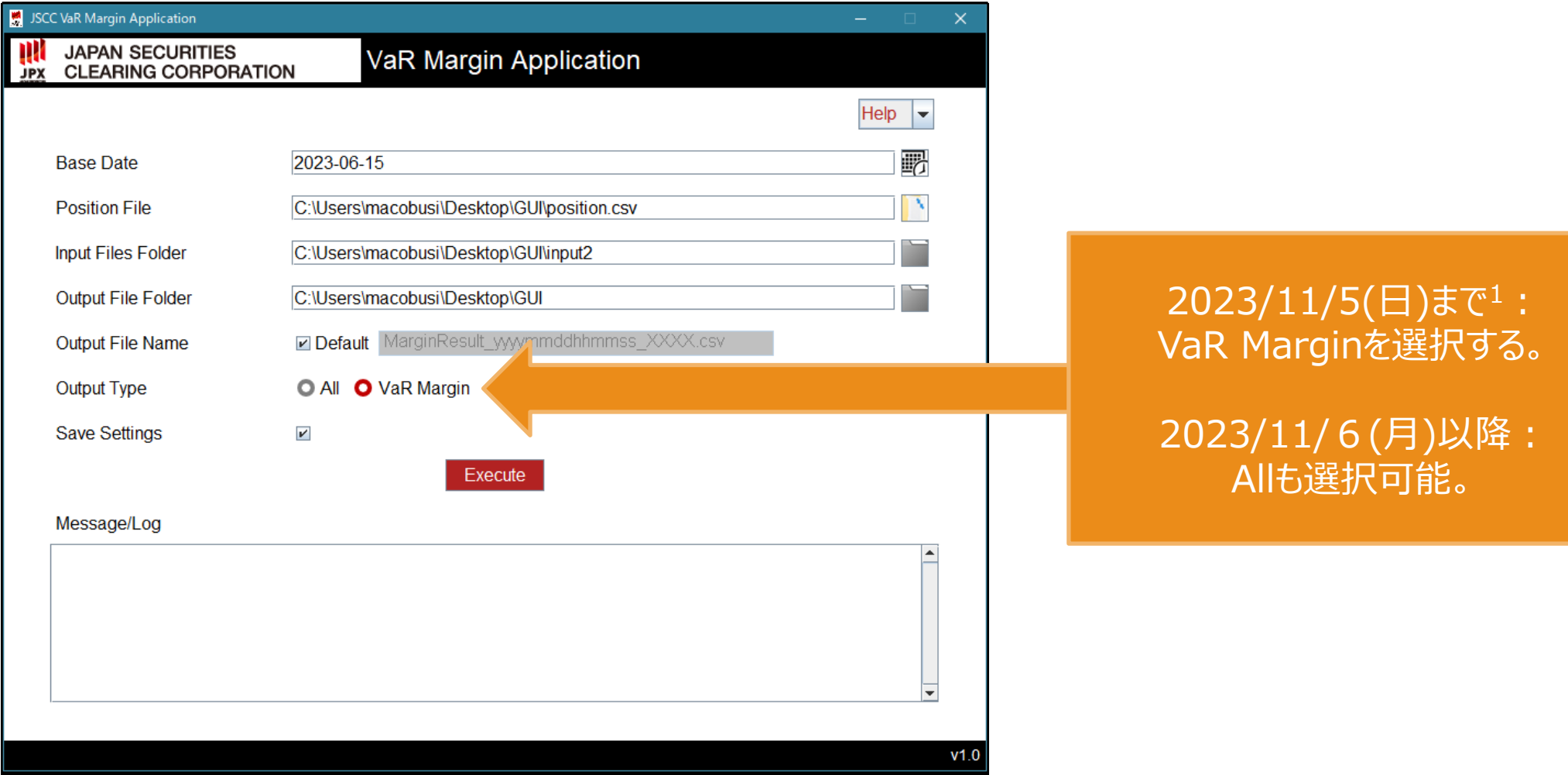

(注)1. APFの掲載が2023年11月6日(月)に開始されるため(本資料p.5参照)

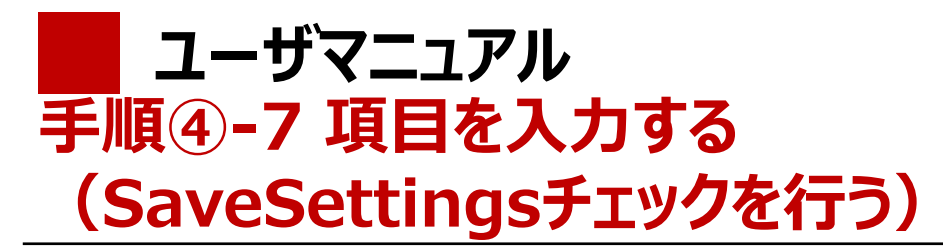

SaveSettingsチェックを行う

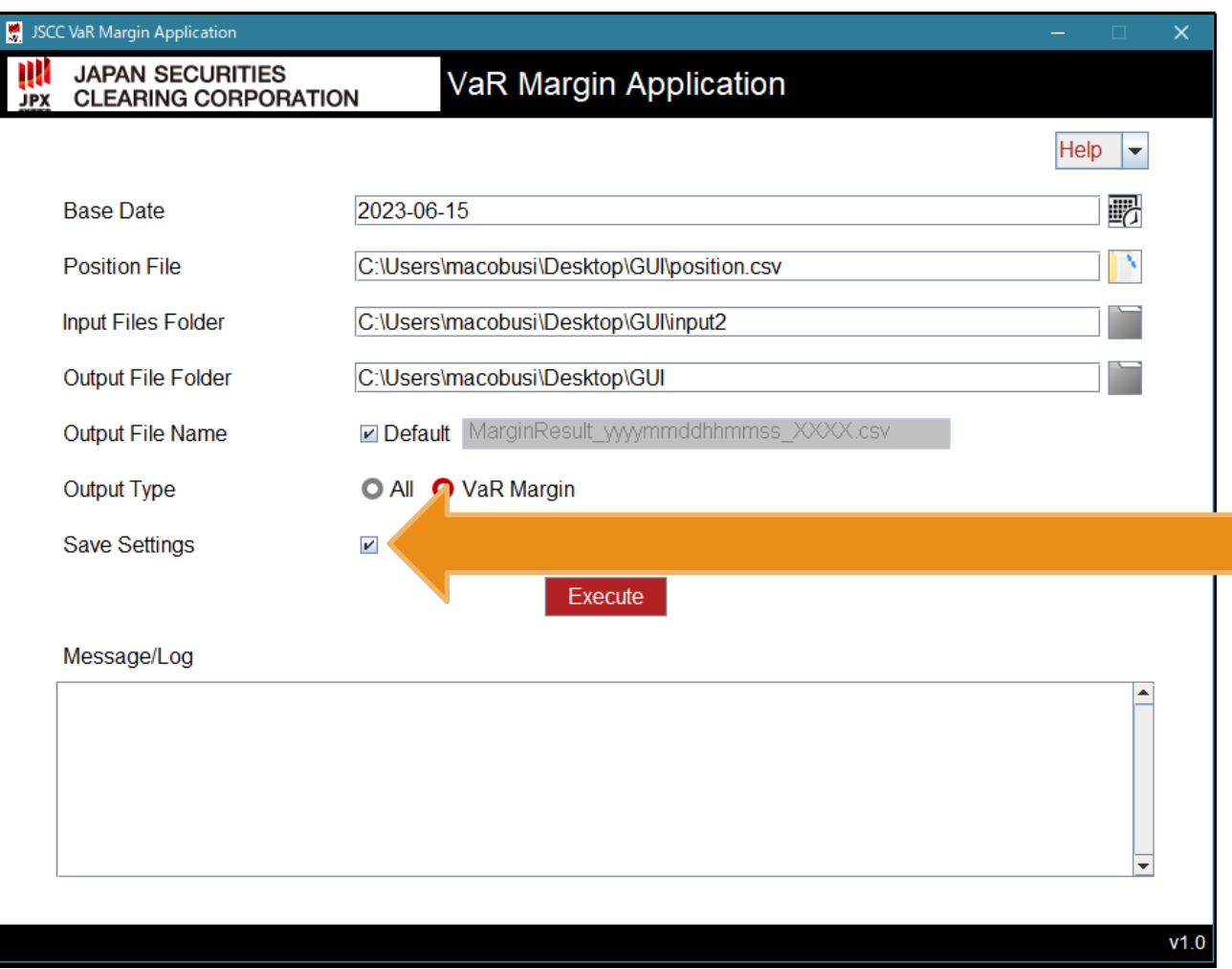

チェックを入れると、 PositonFile, InputFilesFolder, **OutputFileFolder** の設定を保存。 (次回起動時に設定が 自動入力される)

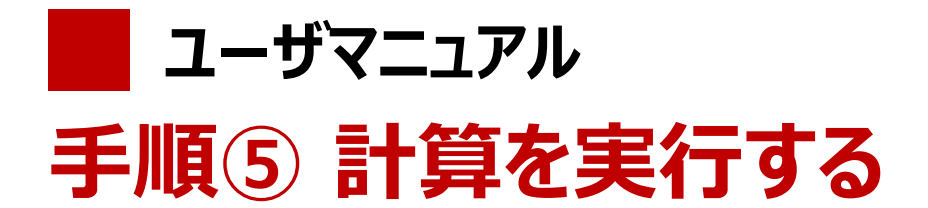

計算を実行する

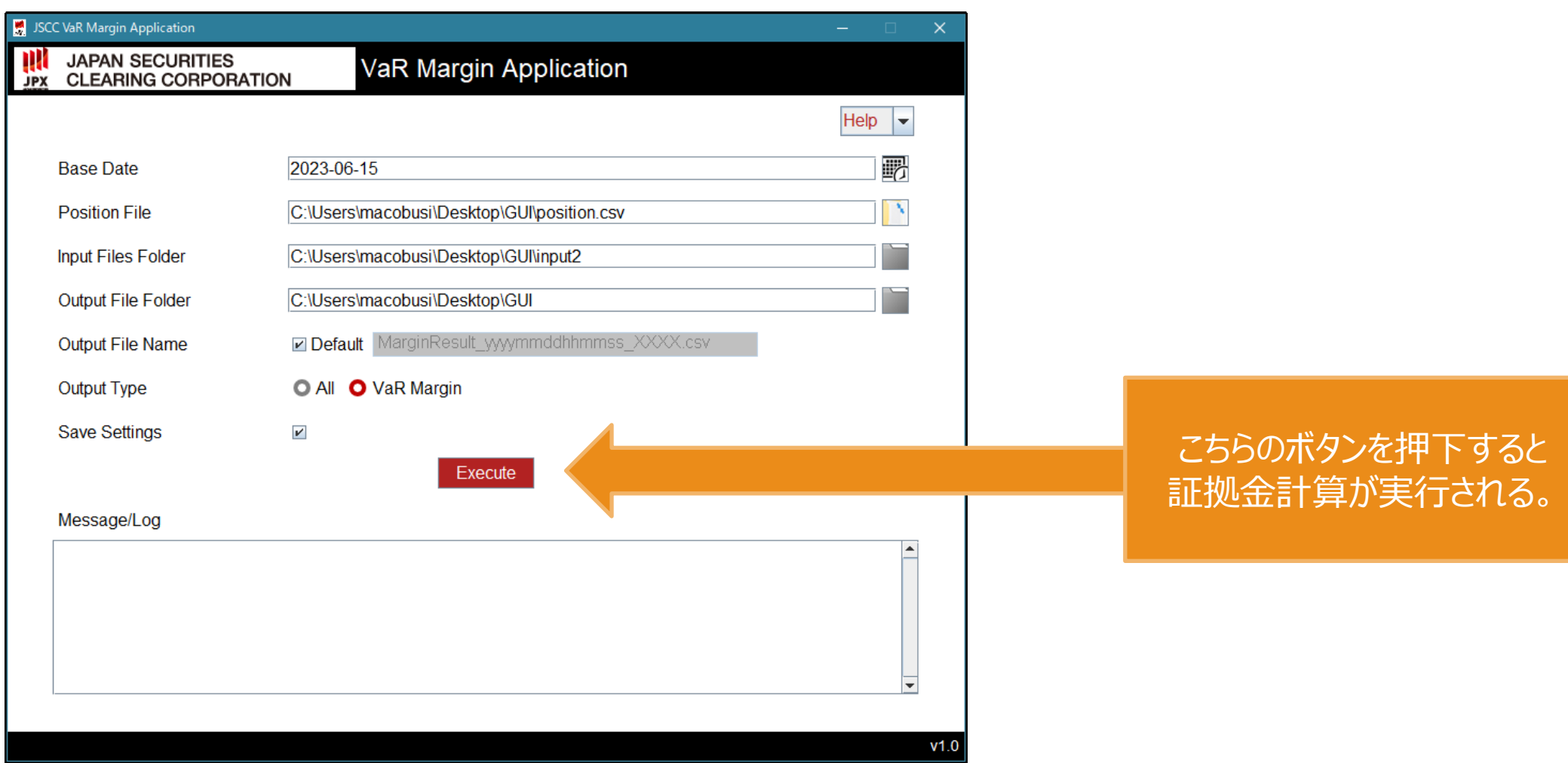

**ユーザマニュアル**

## **手順⑥ 出力されたファイルを確認する**

計算された証拠金所要額の結果が (idごと、Siloごとに) P列の「Margin Requirement」欄に表示 される

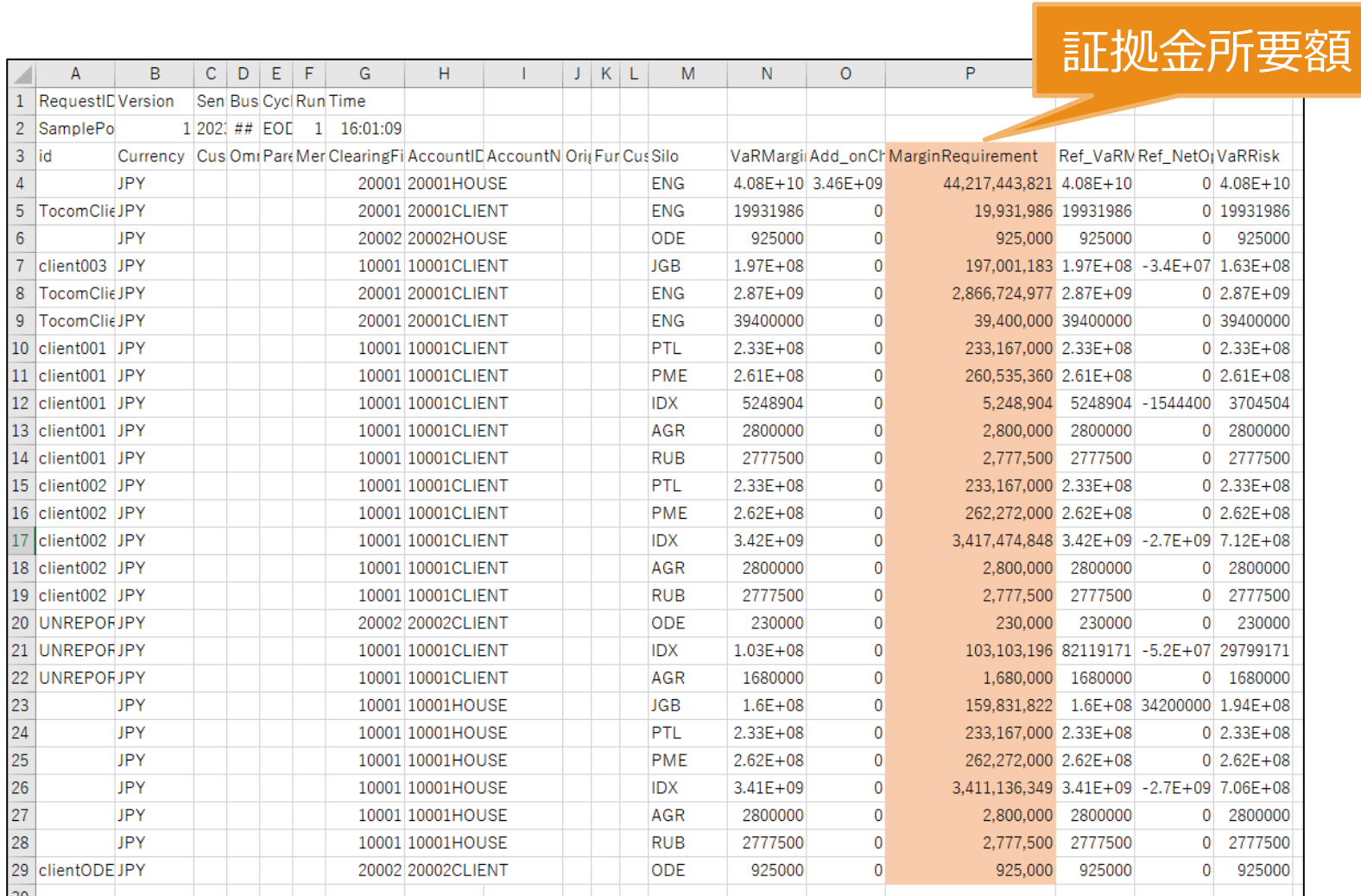

### **付録**

a

 $\frac{1}{\sqrt{\frac{1}{12}}}\cdot$ 

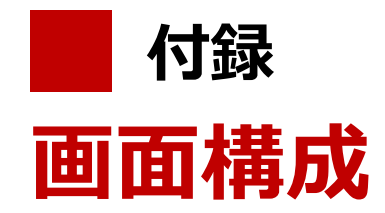

#### **計算画面の構成**

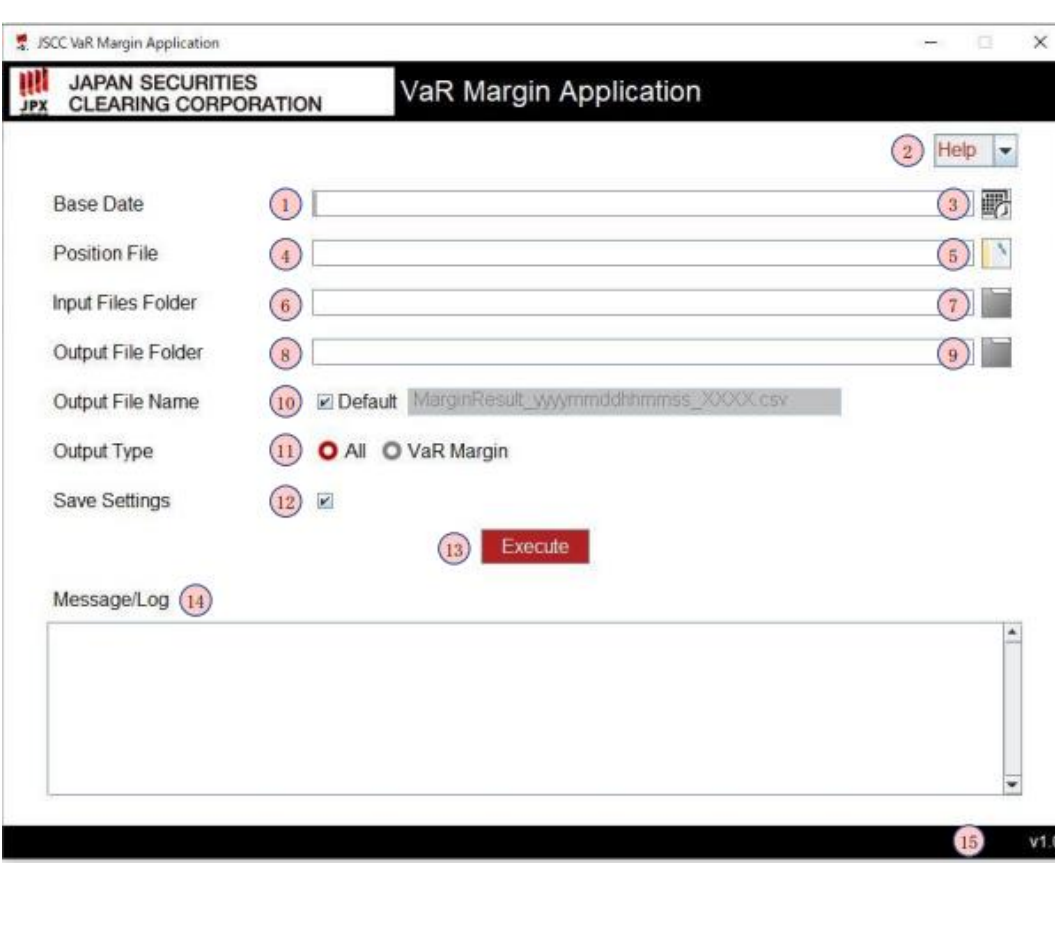

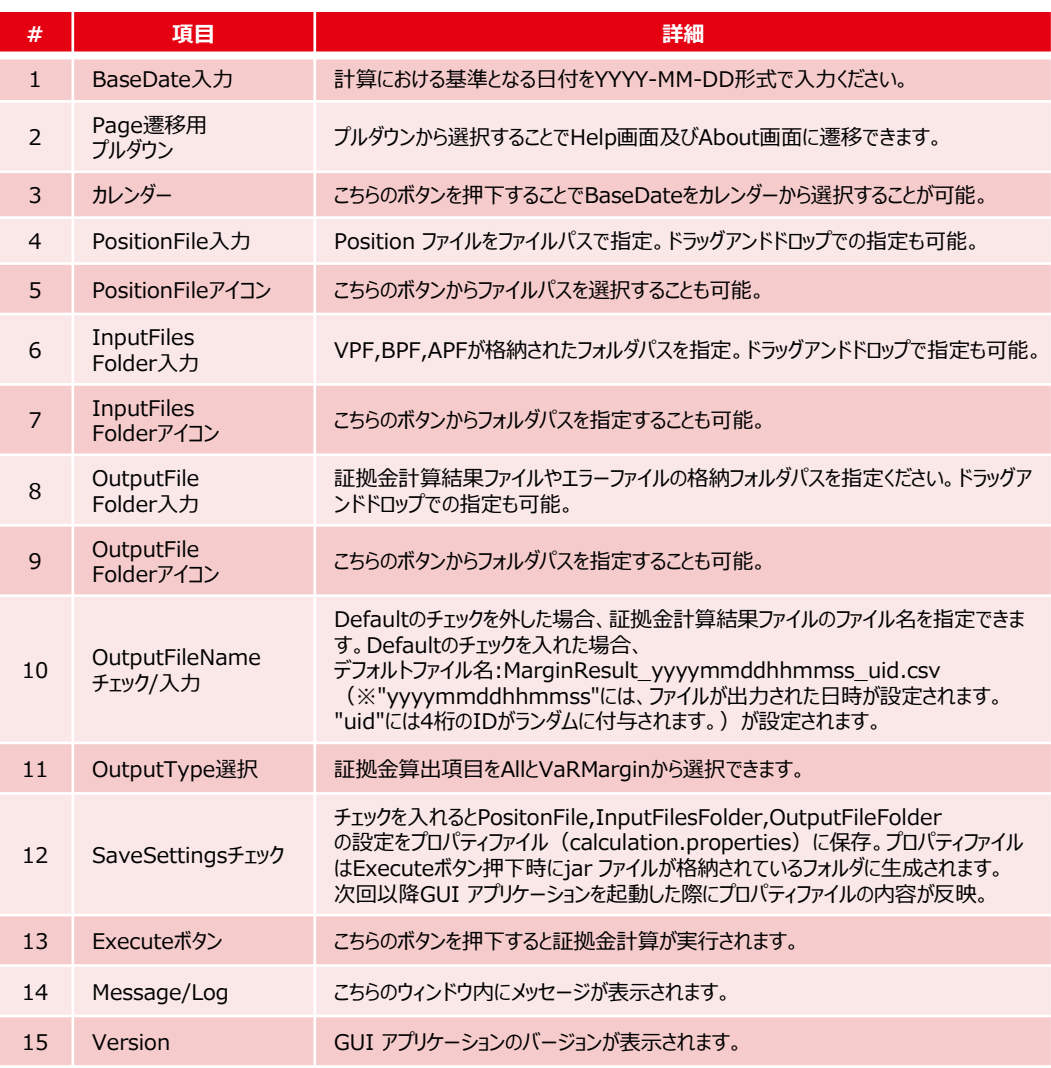

- (注)1. Help 画面は上部には計算画面の説明が、下部にはエラーメッセージ一覧が記載されています
	- 2. About 画面にはライセンスに関する文言とバージョン情報が記載されています